# **HP JetAdvantage Connect Discovery Server**

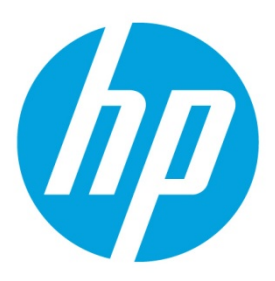

# **Configure the search domain settings for Pulse VPN**

# **Table of contents**

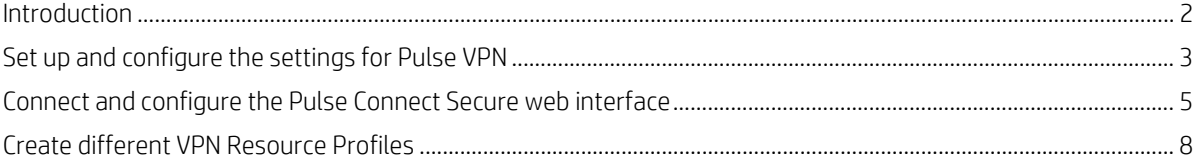

## <span id="page-1-0"></span>**Introduction**

#### **Note**

The following documentation is provided as an example for configuring this VPN to provide a value for "Search Domains". Some details may be different or may have changed depending upon the version of the VPN used. Please consult your VPN documentation for complete details.

The Pulse Gateway has three ports, three LED status, and a Power button.

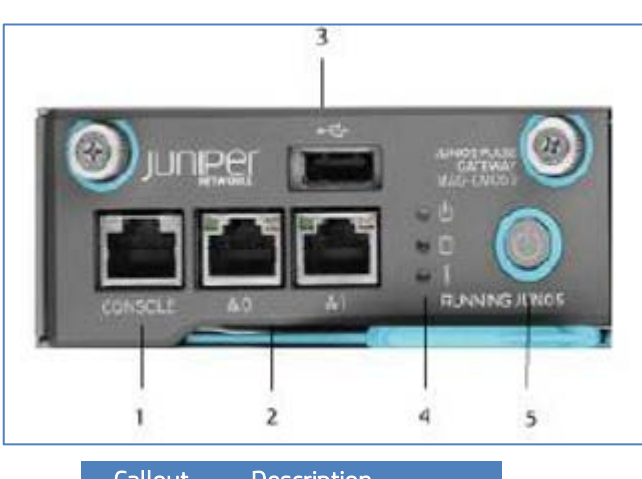

**Figure 1.** Pulse Gateway CMC

<span id="page-1-1"></span>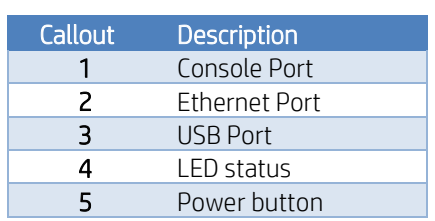

### **Set up and configure the settings for Pulse VPN**

### **Set up the settings for Pulse VPN**

Follow these steps to set up the network settings:

- 1. Connect the RS232 console cable to Console Port (callout 1), and then connect the external WAN link (callout 2) to access the device after this setup.
- 2. With a console connection (or a roll over cable), set the following settings for a terminal connection:
	- Bits per sec: 9600
	- Data bits: 8
	- Stop bits: 1
	- Flow control: None
- 3. Select option **1** for the factory-reset personality images.

```
Please choose from among the following factory-reset personality images:
[1] Junos Pulse Secure Access Service 8.1R3.2 (Build 36361)
[2] Junos Pulse Access Control Service 4.1 R1 (Build 17057)
Choice: 1
```
- 4. Agree to run the EzSetup procedure.
- 5. Type "*y*" to commit to the new configuration of the server and proceed.

Starting system software version 8.1R3.2 (Build 36361) Using driver: e1000e 111111 Licensing Hardware ID: 0271MTXXXXXXXXX About to boot as a stand-alone Junos Pulse Secure Access Service. Hit TAB for clustering options, wait or hit Enter to continue..... Starting Core Services Welcome to the initial configuration of your server! NOTE: Press 'y' if this is a stand-alone server or the first

machine in a clustered configuration. If this is going to be a member of an already running cluster press n to reboot. When you see the 'Hit TAB for clustering options' message press TAB and follow the directions. Would you like to proceed  $(y/n)$  2. y

6. Type "y" to agree to the license agreement:

Note that continuing signifies that you accept the terms of the Juniper license agreement. Type "r" to read the license agreement (the text is also available at any time from the License tab in the Administrator Console). Do you agree to the terms of the license agreement  $(y/n/r)$  2. y

### **Configure the network settings**

Follow these steps for the initial network configuration:

1. Type the information required for Ethernet configuration and DNS name server.

```
Please provide ethernet configuration information
 IP address:
                 10.30.1.6Network mask: 255.255.255.0
 Default gateway: 10.30.1.1
Please provide DNS nameserver information:
 Primary DNS server: 10.30.1.7
 Secondary (optional):
 DNS domain(s): EMS1.HPITEST.COM
Please provide Microsoft WINS server information:
WINS server (optional):
```
2. Confirm if all the settings are correct, and then type "*y*".

```
Please confirm the following setup:
 IP address: 10.30.1.6<br>Network mask: 255.255.255.0
 Gateway IP: 10.30.1.1<br>Link speed: Auto
 Primary DNS server: 10.30.1.7
  Secondary DNS:
 DNS domain(s):
                      EMS1.HPITEST.COM
 WINS server:
Correct? (y/n): y
Initial network configuration complete.
```
3. Create a root username and password: Type an administrator username, password, and then type the password again to confirm it.

```
Please create an administrator username and password.
Admin username: XXXXXX
Password: XXXXXX
Confirm password: XXXXXXX
```
The administrator was successfully created.

4. Set up a self-signed SSL certificate. Type a random text of 30 characters.

```
Please provide information to create a self-signed Web server
digital certificate.
 Common name (example: secure.company.com): Pulsevpn.ems1.hpitest.com
 Organization name (example: Company Inc.): HP Inc
Please enter some random characters to augment the system's
random key generator. We recommend that you enter approximately
thirty characters.
Creating self-signed digital certificate - this may take several minutes...
The self-signed digital certificate was successfully created.
Congratulations! You have successfully completed the
initial set up of your server.
```
# <span id="page-4-0"></span>**Connect and configure the Pulse Connect Secure web interface**

This section provides instructions on how to configure specific role settings on the Pulse server.

Follow these steps to connect to Pulse Connect Secure interface:

1. Open a web browser and type the IP address used for configuring the serial console network, and then press **Enter**. The url should be in the following format: https://< the IP address used for configuring the network>/admin Example:<https://10.30.1.6/admin>

```
To administer the system, please browse to an appropriate URL:
  https://<Device-IP-Address>/admin (note the 's' in https://)
  Example: https://10.30.1.6/admin
```
2. On the login page, type your administrative username, password, and then click **Sign In**.

#### **Note**

After you login the main Systems Status page displays.

### **Figure 2.** Login Page

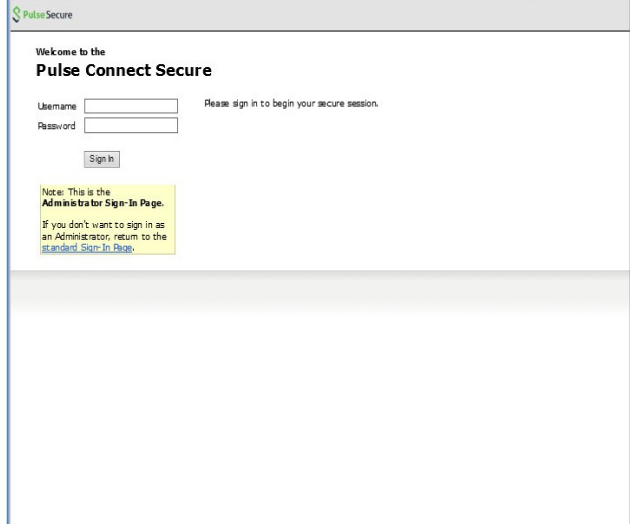

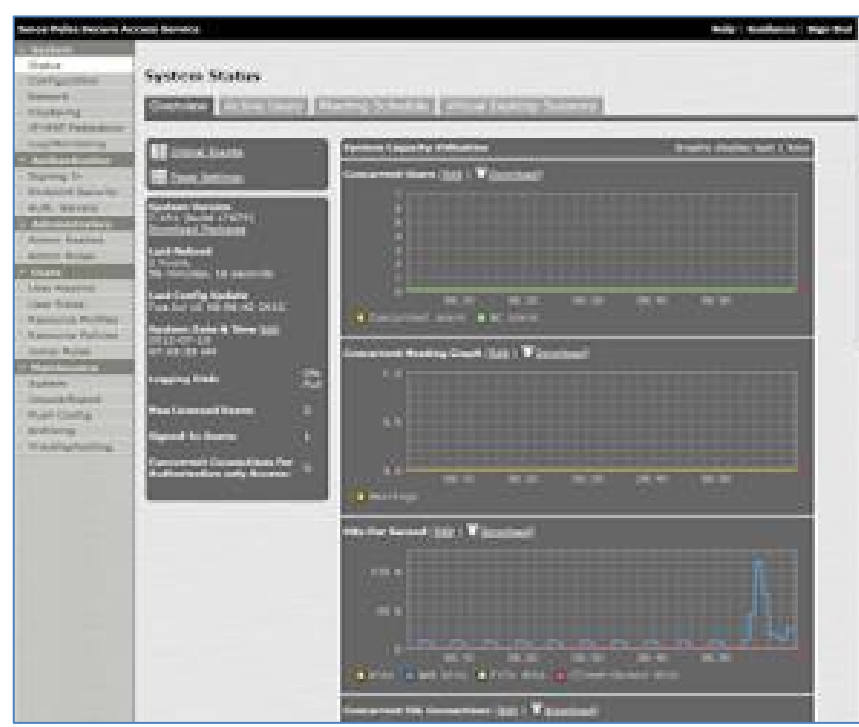

**Figure 3.** System Status

- 3. On the **System Status** page, in the left pane, under the **Users** (1) section, select **User Roles** (2).
- 4. In the **Roles** page, click the **New Role** (3) button.

| <b>Jones False Recore Assure Auruno</b>                                                                                                    |                                                            | Help   Collector   Kips Gol                                  |
|----------------------------------------------------------------------------------------------------|------------------------------------------------------------|--------------------------------------------------------------|
| <b>Girlscom</b><br><b>Network</b><br><b><i>Charleston</i></b><br>of AM Newport                                                                                                    | <b>Bules</b>                                               |                                                              |
|                                                                                                    | <b>START</b><br>Cruited Setings                            |                                                              |
| <b>Log Eschools</b><br><b><i>EXECUTIVES</i></b>                                                                                                    | <b>O</b> American Green (Select Green)<br><b>Hara Buin</b> |                                                              |
| <b>Tigarrap In</b><br><b>SNGOOD SALATE</b><br><b>Juin Arrest</b><br><b>Commercial</b><br><b>Admin Trapicia</b><br>ARTIST RUNAL<br><b>Contract Contract</b><br>$\left(1\right)$<br><b>Committee</b> | <b>US WAN</b>                                              | <b>Cruitilia di succiongo</b><br><b>IFER-</b><br>ţ<br>Î<br>š |
| Line Rawline<br>$\overline{2}$<br><b>The Enter</b><br><b>Tessure Rocas</b><br><b>SUSEYEEE</b><br><b>Marketing</b><br><b>Halan</b>                                                                  | 22 Summ paged summers                                      | $10 - 10$                                                    |

**Figure 4.** Roles

5. In the **New Role** page, in the **Name** text box type *testRole* and then click **Save Changes** to save the changes.

#### **Figure 5.** testRole

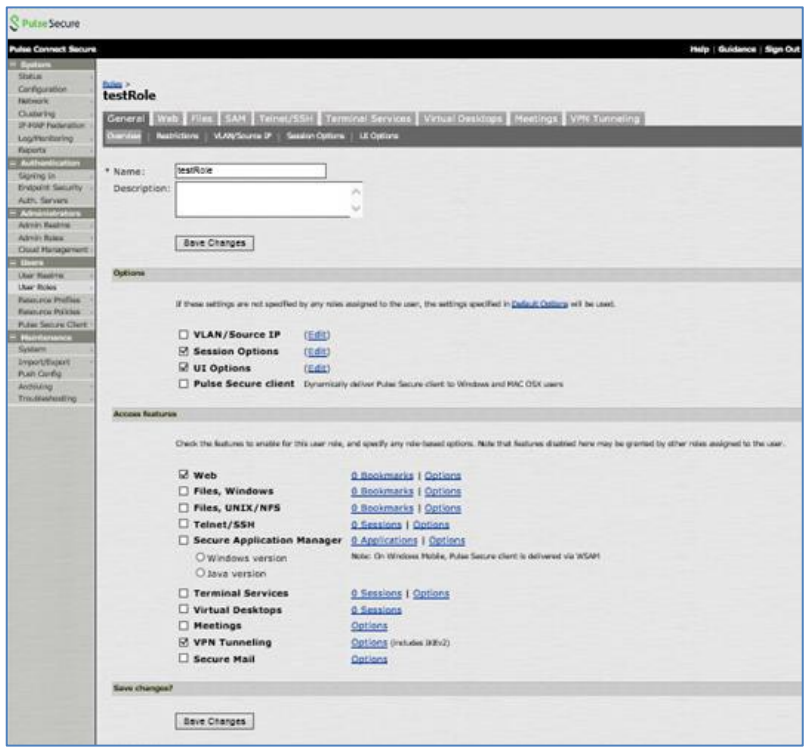

- 6. In the **Access features** section, select the **Web** check box, and then click the **Save Changes** button to save the changes. This enables web servicing from the MAG and **VPN Tunneling** to enable VPN.
- 7. Next to the **Web** features check box, select the **Options** link.
- 8. In the **testRole** page, select the **Web** tab (5), and then select the **Options** sub tab (6).
- 9. Select the **User can type URLs in the IVE browse bar** check box (7) and then click the **Save Changes** button (8).

**Figure 6.** Web tab in testRole page

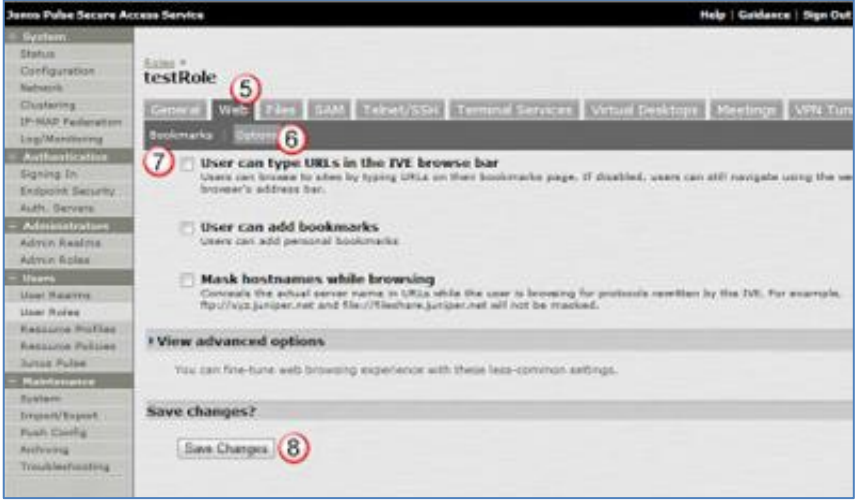

## <span id="page-7-0"></span>**Create different VPN Resource Profiles**

Follow these steps to create different VPN Resource Profiles:

- 1. In the left pane under the **Users** (1) section, select **Resource Policies** (2).
- 2. In the **Resources Policies** page, under **VPN Tunneling** (3), select **Access Control** (4).

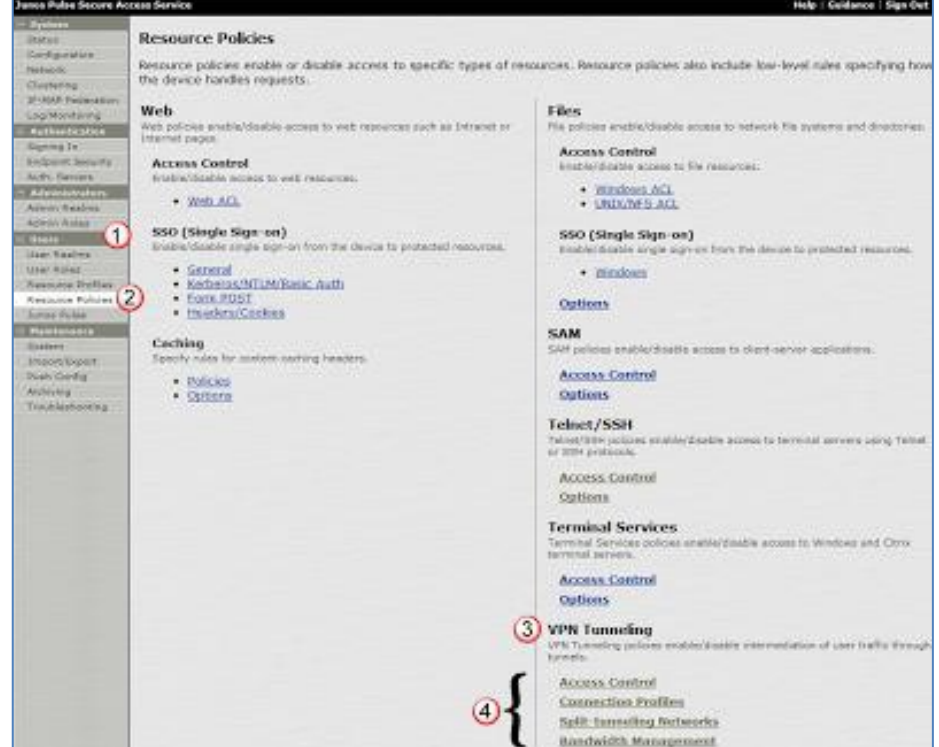

#### **Figure 7.** Resource Policies page

3. On the **VPN Tunneling Access Control** page, select the **Access Control** tab, and then select the **New Policy** button.

**Figure 8.** VPN Tunneling Access Control

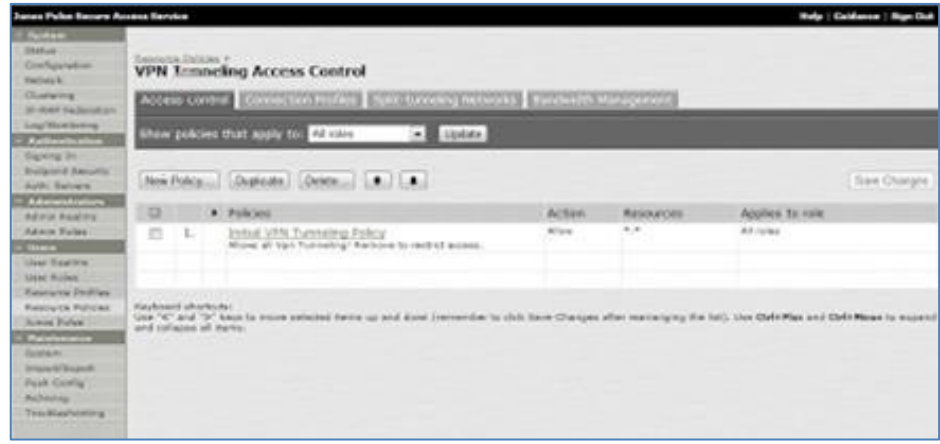

- 4. In the **New Policy** page, complete the following sections:
	- **Name:** Type *VPN Policy*
- **Resources:** Type the IP address of the resources you want to access. For example, 10.30.1.0/24 :\*
- **Roles:** Select **Policy applies to ALL roles**
- **Action:** Select the **Allow access** option.

Click **Save Changes** to save the new configuration.

**Figure 9.** New Policy

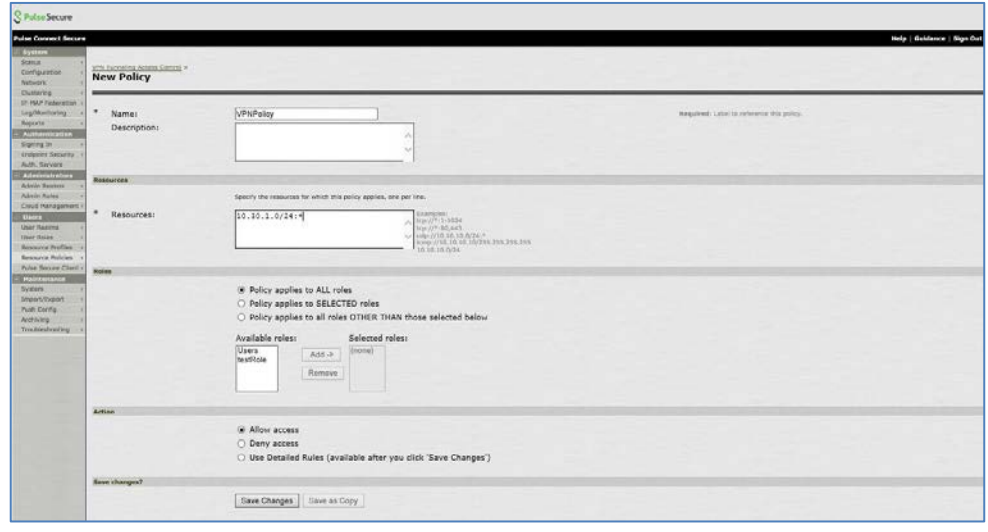

5. Select the **Connection Profile** tab, and then select the **New Profile** button.

**Figure 10.** Connection Profile in the VPN Tunneling Access Control page

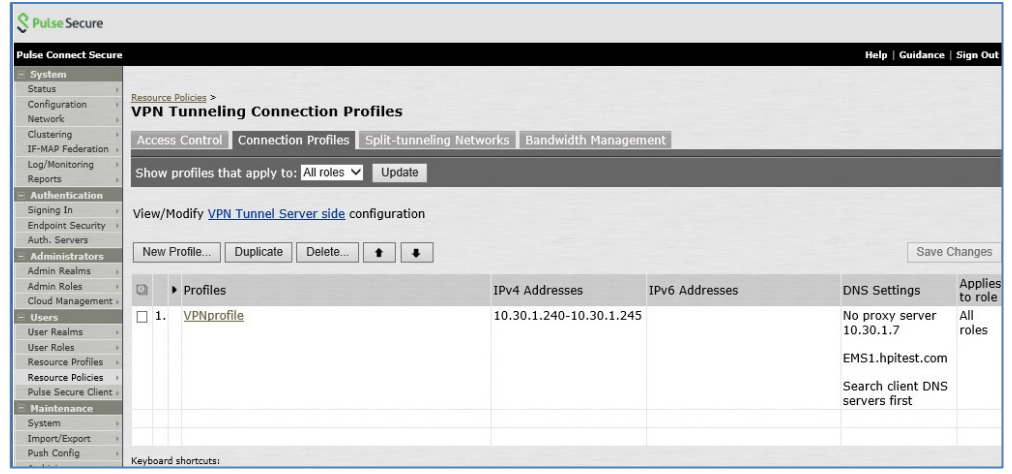

- 6. Complete the following sections to set the configuration:
	- **Name:** Type *VPNProfile*
	- **IPv4 Address Pool:** Type the IP range format that the internal Dynamic Host Configuration Protocol (DHCP) server will use for the new VPN clients. For example, 10.30.1.240-10.30.1.245
	- **DNS Settiings:** Select the **Manual DNS Settings** option and then provide the following settings:
		- **Primary DNS:** Type the IP address for the primary DNS. For example, 10.30.1.7
		- **DNS Domain:** Type the DNS Domain. For example, EMS1.hptest.com

• **Roles:** Select **Policy applies to ALL roles**

Click **Save Changes** to save the new configuration.

**Figure 11.** VPNprofile policy

ż

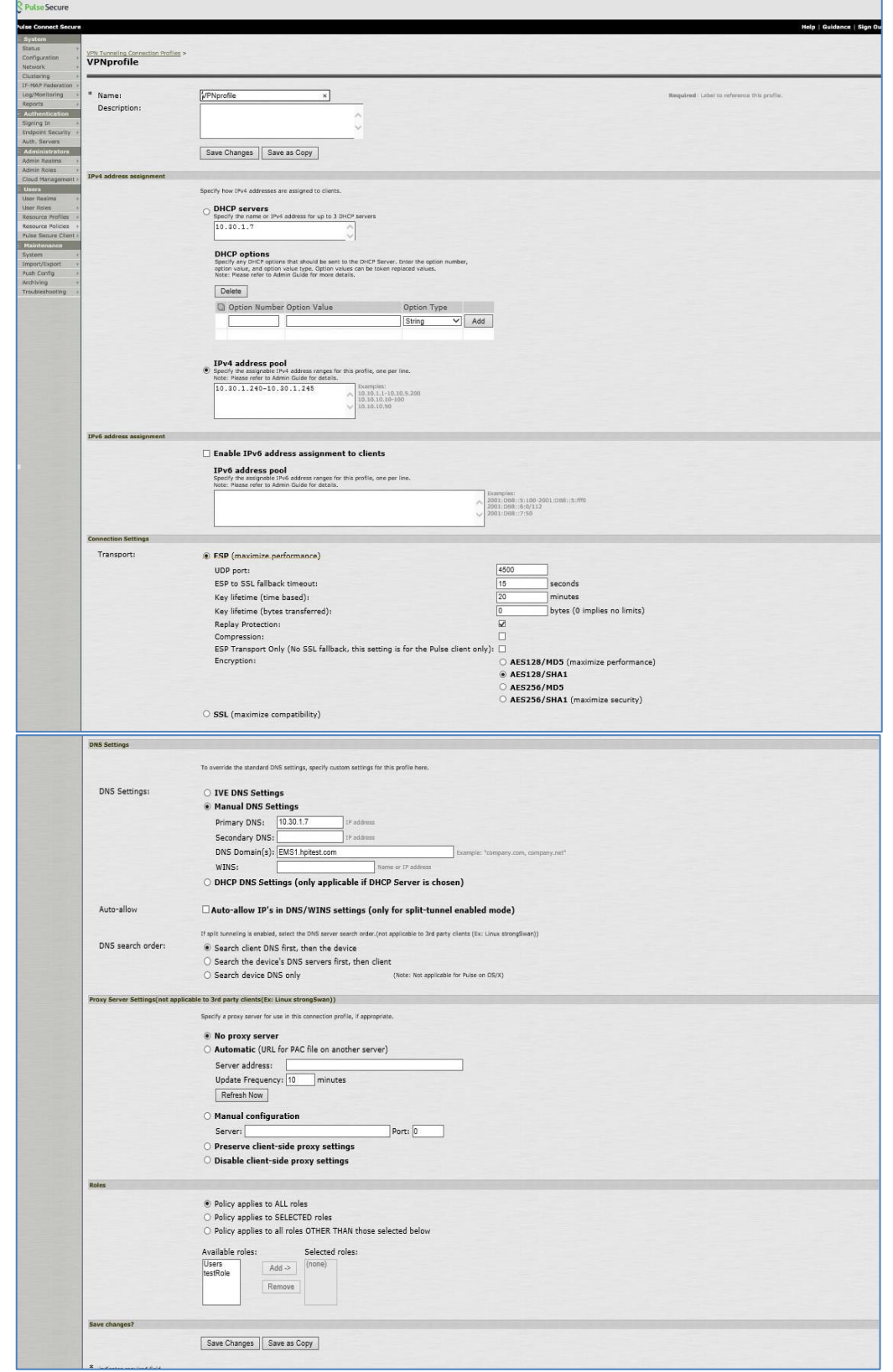

### **Configure the external port**

Follow these steps to enable the external port:

1. On the **System Status** page, in the left pane, select **Network**, and then click the **External Port** tab.

Help | Guidance | Sign Out

**Figure 12.** External Port

- 2. On the **Network Settings** page, in the **Use Port?** section, select the **Enabled** option.
- 3. Complete the **IPv4 Settings** section.
- 4. Click **Save Changes** to save the configuration.

**Figure 13.** Network Settings

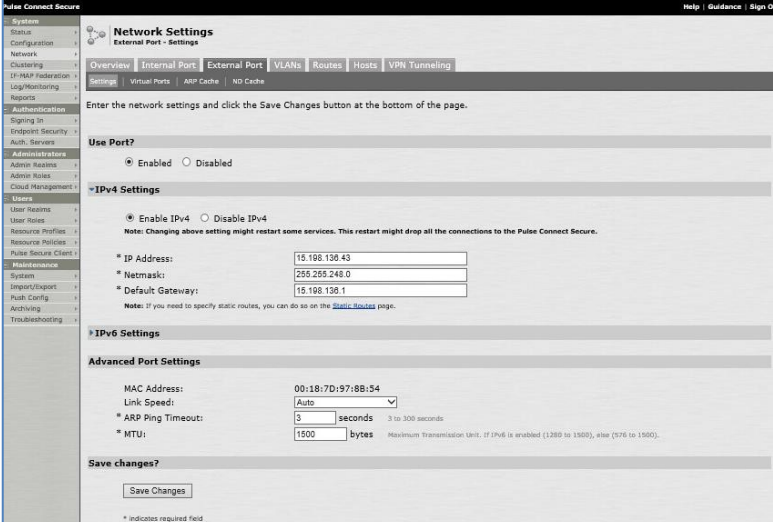

© Copyright 2016 HP Development Company, L.P. The information contained herein is subject to change without notice. The only warranties for HP products and services are set forth in the express warranty statements accompanying such products and services. Nothing herein should be construed as constituting an additional warranty. HP shall not be liable for technical or editorial errors or omissions contained herein.

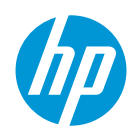